# **Bixolon SPP-R200III és SPP-R310 mobil nyomtató használati útmutató**

#### **A készülék felépítése**

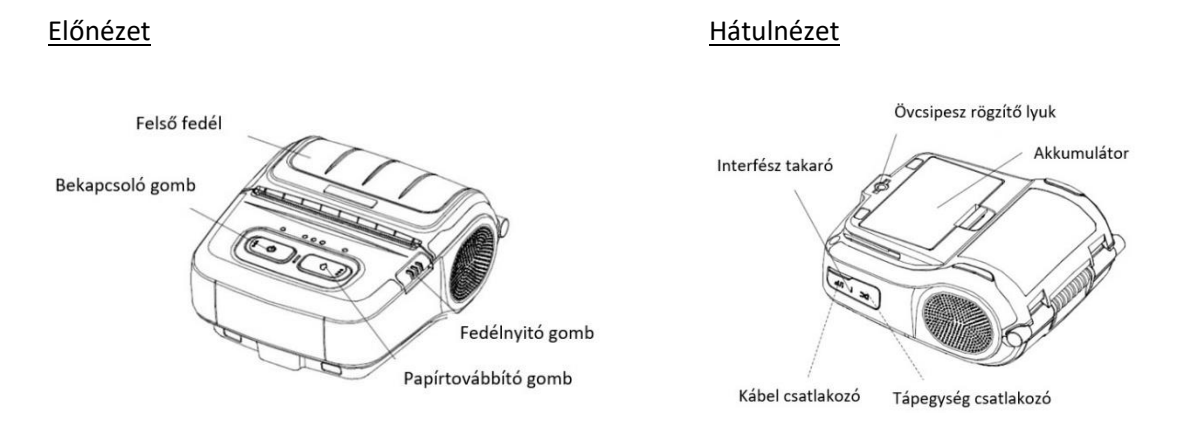

## **Telepítés és használat**

#### **Az akkumulátor behelyezése**

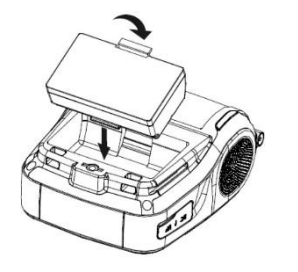

## 1) Helyezze az akkumulátort a készülék aljába, és ügyeljen arra, hogy a kampó bepattanjon a nyílásba.

2) Az akkumulátort első használat előtt töltse fel.

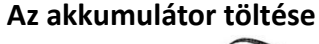

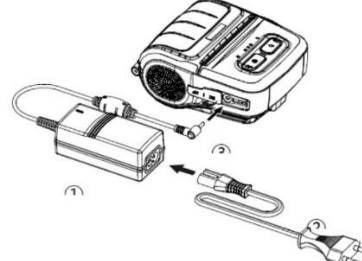

- 1) Kapcsolja ki a nyomtatót.
- 2) Csatlakoztassa a tápkábelt ② az akkumulátortöltőhöz ①, majd csatlakoztassa a hálózati áramforráshoz.
- 3) Nyissa ki az interfész takaró fedelet.
- 4) Csatlakoztassa az akkumulátortöltőt a tápegység csatlakozóhoz ③.

### **Akkumulátortöltő töltési állapotának jelzése**

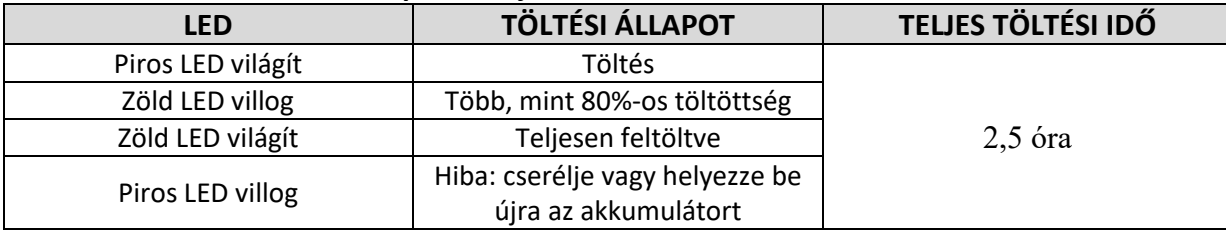

### **Papír behelyezése**

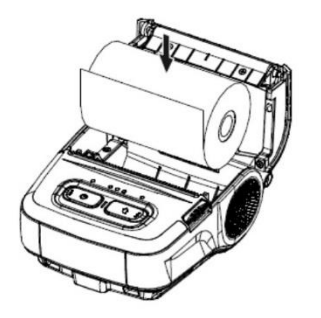

### **Az övcsipesz használata**

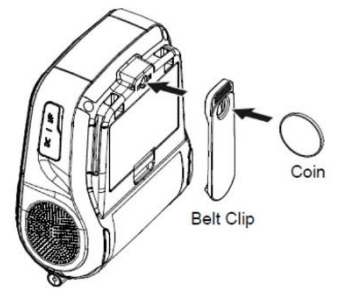

# **A kezelőpanel funkciói**

- 1) Nyomja meg a fedélnyitó gombot a felső fedél nyitásához.
- 2) Helyezze be a papírt az ábra szerint. (Távolítsa el az üres magot.)
- 3) Húzzon ki kb. 4-5cm papírt és zárja le a fedelet.
- 4) Tépje le a felesleges papírt. A tépőéllel óvatosan dolgozzon. A széle éles!

- 1) Helyezze be az övcsipesz csavarját az övcsipesz lyukba
- 2) Húzza meg az övcsipesz csavarját egy tárggyal pl. pénzérmével az ábra szerint
- 3) Csúsztassa a csipeszt az övre

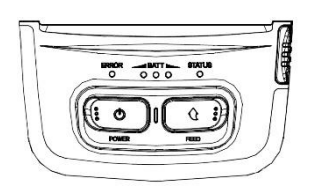

## **Bekapcsoló gomb (POWER)**

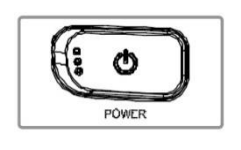

- Ez a gomb a nyomtató be- és kikapcsolására szolgál.
- 1) Amikor a nyomtató ki van kapcsolva, tartsa kb. 2másodpercig nyomva a POWER gombot, hogy bekapcsolja a készüléket.
- 2) Amikor a nyomtató be van kapcsolva, tartsa kb. két másodpercig nyomva a POWER gombot, hogy kikapcsolja a készüléket.

### **Papíradagoló gomb (FEED)**

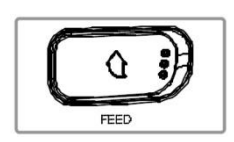

A papír kézi adagolásához nyomja meg ezt a gombot. Ezen felül elvégezhető az önteszt, a blokk- és címkenyomtatás közötti váltás illetve az iOS mód beállítása. (Lásd később a dokumentumban)

## **Akkumulátor állapotjelző LED (kék vagy piros) (BATT)**

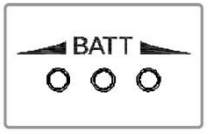

- 1) Ha három kék LED világít, az akkumulátor teljesen fel van töltve
- 2) Ha két kék LED világít, az akkumulátor félig fel van töltve.
- 3) Ha egy kék LED világít, az akkumulátor töltöttségi szintje a legalacsonyabb.
- 4) Ha a piros LED világít, az akkumulátort fel kell tölteni vagy cserélni kell.

### **Hiba LED (bal oldali) (ERROR)**

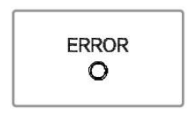

- 1) Ha a piros LED világít, a papírfedél nyitva van.
- 2) Ha a piros LED villog, akkor a papír kifogyott vagy a nyomtatófej túlhevült. (Cserélje ki a papírtekercset vagy kapcsolja ki a nyomtatót legalább 10 percre.)
- 3) Ha a piros LED továbbra is villog, komolyabb problémát jelezhet a termékkel kapcsolatban. Hívja a márkaszervizt.

### **Állapotjelző lámpa (jobb oldali) (STATUS)**

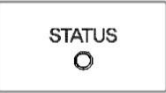

1) Bluetooth adat fogadásakor a státusz lámpa zölden villog. Energiatakarékos módban a státusz lámpa zölden világít.

## **Nyomtató önteszt**

Az önteszt elvégzésével a készülék beállításairól kaphat információkat (pl. firmware verzió, nyomtatási sebesség, kódlap, bluetooth address stb.)

A készülék kikapcsolt állapotában tartsa lenyomva a papíradagoló gombot, ezalatt kapcsolja be a készüléket, majd engedje el a papíradagoló gombot.

## **Bluetooth kapcsolat**

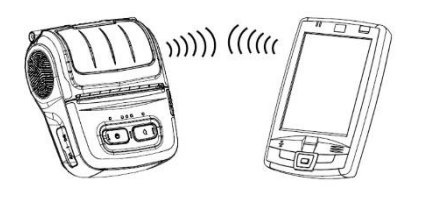

- 1) A nyomtató csatlakoztatható Bluetooth kapcsolattal felszerelt eszközökhöz (telefon, PC stb.).
- 2) Használja a Bluetooth kapcsolatú eszközt a nyomtató csatlakoztatásához. **Gyári PIN kód: 0000**
- 3) A nyomtatóba beépített NFC lehetővé teszi az automatikus párosítást NFC eszközökkel.

## **Blokk- és címkenyomtatási funkciók közötti váltás (Megjegyzés: A készülék alapbeállítása: blokknyomtató működés)**

#### **Címke nyomtatás beállítása**

Címke üzemmódban 58mm (SPP-R200III) és 80mm (SPP-R310) széles hőcímke (térközzel ellátott) ill. hátoldalon teljes hosszban fekete jelzéssel ellátott címke nyomtatására van lehetőség.

- 1) Kapcsolja be a nyomtatót.
- 2) Nyissa ki a papírfedelet és tartsa lenyomva a papír adagoló gombot legalább kettőt másodpercig.
- 3) Miután a hangjelzés hallható volt, helyezze be a hőcímkét és csukja le a fedelet.
- 4) Ismételje meg a fenti lépéseket, hogy visszatérjen blokknyomtató módba.

## **iOS MFi mód (SPP-R200IIIixx és SPP-R310ixx típusok)**

A nyomtató modellnevében az "i" betű utal az MFi tanúsított típusra, amely lehetővé teszi Bluetooth kapcsolat létesítését iOS rendszert használó eszközökkel (pl. iPhone, iPad).

#### **Beállítás nyomtatóval**

- Kapcsolja be a nyomtatót.

- Tartsa lenyomva a bekapcsológombot és a papíradagoló gombot kb. 2 másodpercig, miközben a papír fedele nyitva van.

- Sípolás után zárja le a fedelet.
- Indítsa újra a nyomtatót, miután ellenőrizte az alábbi üzenetet:
- iOS mode enable!! Please Reboot Printer!!

(iOS mód engedélyezése !! Kérjük, indítsa újra a nyomtatót!)

- Ismételje meg a fenti eljárást az MFi üzemmód letiltásához.

#### **iOS mód ellenőrzése**

- Végezzen öntesztet: A készülék kikapcsolt állapotában tartsa lenyomva a papíradagoló gombot, ezalatt kapcsolja be a készüléket, majd engedje el a papíradagoló gombot.

- Ha a firmware verziója Vxx.xx STOBa, akkor az iOS mód nincs engedélyezve.

- Ha a firmware verziója Vxx.xx STOBi, akkor az iOS mód engedélyezve van.

*Megjegyzés: gyári alapbeállításként az MFi mód engedélyezve van.*

### **Nyomtatás Windows alkalmazásokból**

A Windows illesztőprogram használata lehetővé teszi a nyomtatást Windows alkalmazásokból. Az illesztőprogramot a gyártó honlapjáról a típus kiválasztása után töltheti le: <https://bixoloneu.com/support/resource-library/downloads/>

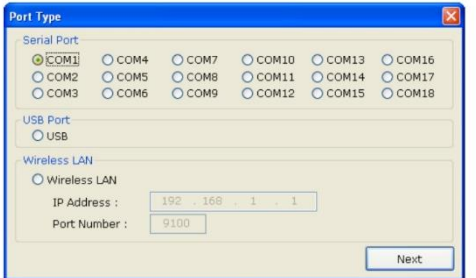

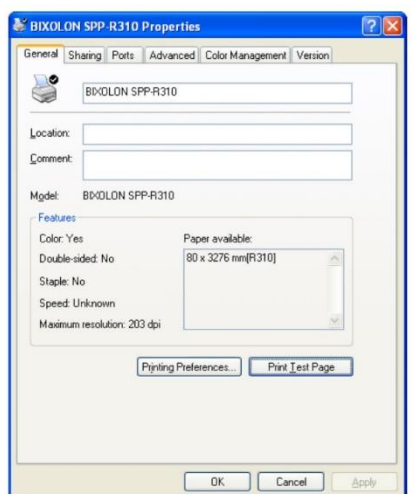

Telepítse az illesztőprogramot.

Port választás lehetősége:

USB kapcsolat esetén az USB portot válassza ki. Bluetooth kapcsolat esetén a COM portot.

A Vezérlőpult→Eszközök és nyomtatók→Bixolon SPP-R310 nyomtatóra jobb egérgombbal kattintva megnyitható a "Nyomtató tulajdonságai" ablak. Kattintson a " Tesztoldal nyomtatása" ikonra és ellenőrizze a nyomtatás állapotát. Az illesztőprogram megfelelően van telepítve, ha a tesztoldal normál módon kinyomtatódik.

# **Nyomtatás Android / iOS alkalmazásokból**

Kapcsolja be a telefonon vagy tableten a Blueooth kapcsolatot és párosítsa a nyomtatót készülékéhez. **Gyári PIN kód: 0000**

Amennyiben az Ön által használt programhoz (pl. számlázóprogram) a program gyártója illesztette a Bixolon mobil nyomtatóját, akkor a programból közvetlenül tud nyomtatni a készülékre.

Egyéb esetben android és iOS rendszerből történő nyomtatáshoz szükséges a gyártó alkalmazása.

A Bixolon mPrint program használata lehetővé teszi a nyomtatást Android és iOS alkalmazásokból. A program Android verziója a forgalmazó honlapján a termék alatti letöltés ikon alatt érhető el: <https://www.penztargepcentrum.hu/webaruhaz/blokknyomtatok/bixolon-spp-r310-ik>

*Megjegyzés: Google Play Áruházban hamarosan elérhető a program*. *A forgalmazó honlapjáról letöltött program telepítéséhez engedélyezze az ismeretlen forrásokból való telepítést.*

iOS verzió az Appstore-ból érhető el.

Miután feltelepítette a programot, nyissa meg és a beállításokban válassza ki a blokknyomtató üzemmódot. (Settings  $\rightarrow$  Select Printer Type: POS/Mobile Printer).

Válassza ki a készüléket az mPrint programban (Connection mode→Select Printer: SPP-R200III vagy SPP-R310), majd nyomtasson tesztoldalt (Print Test Page). A program megfelelően csatlakozik a nyomtatóhoz, ha a tesztoldal normál módon kinyomtatódik.

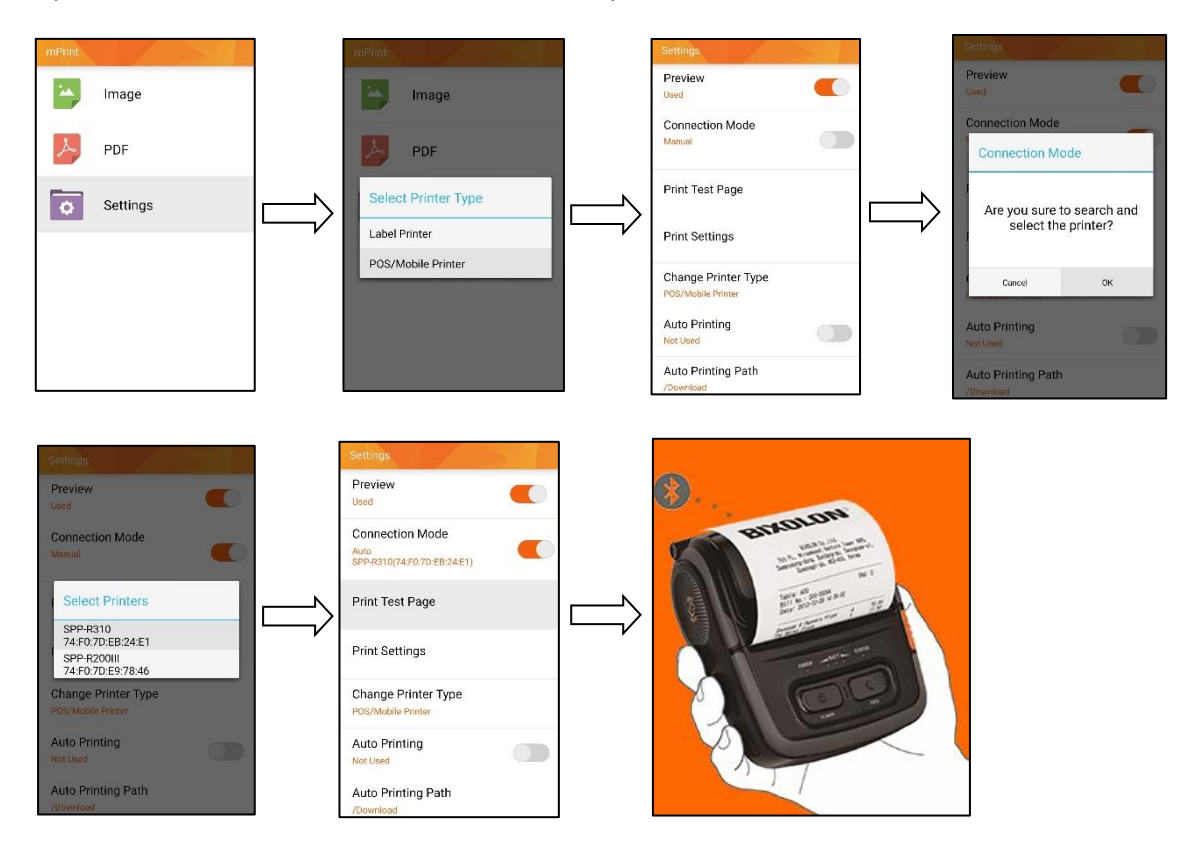

#### **PDF számla nyomtatása – Android**

Nyomtatáshoz nyissa meg a dokumentumot és a "Fájl küldése" paranccsal válassza ki az mPrint alkalmazást. Nyomja meg a Print gombot és a számla a készüléken kinyomtatódik.

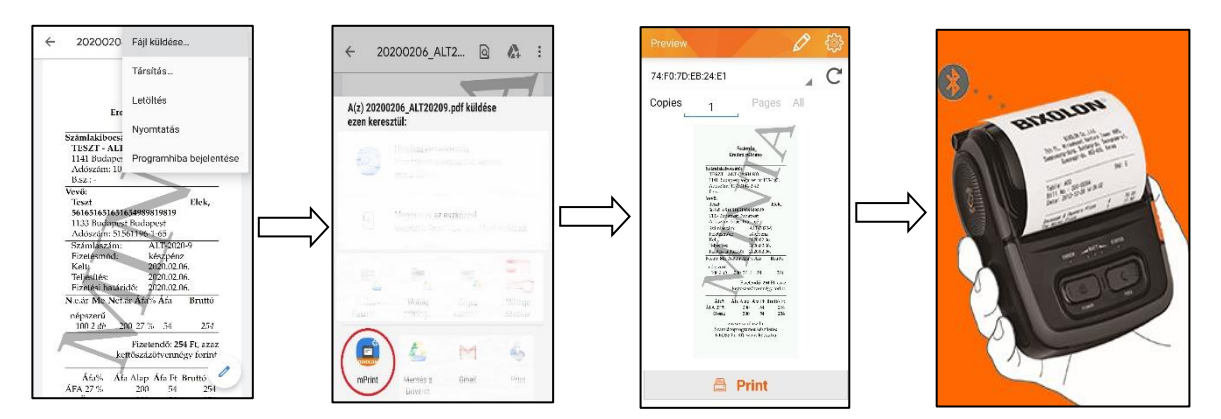

#### **PDF számla nyomtatása – iOS**

Böngésző alapú programok használatához a Chrome böngészőt ajánljuk. Nyomtatáshoz nyissa meg a dokumentumot és a "Megnyitás itt..." paranccsal válassza ki az mPrint alkalmazást. Nyomja meg a Print gombot és a számla a készüléken kinyomtatódik.

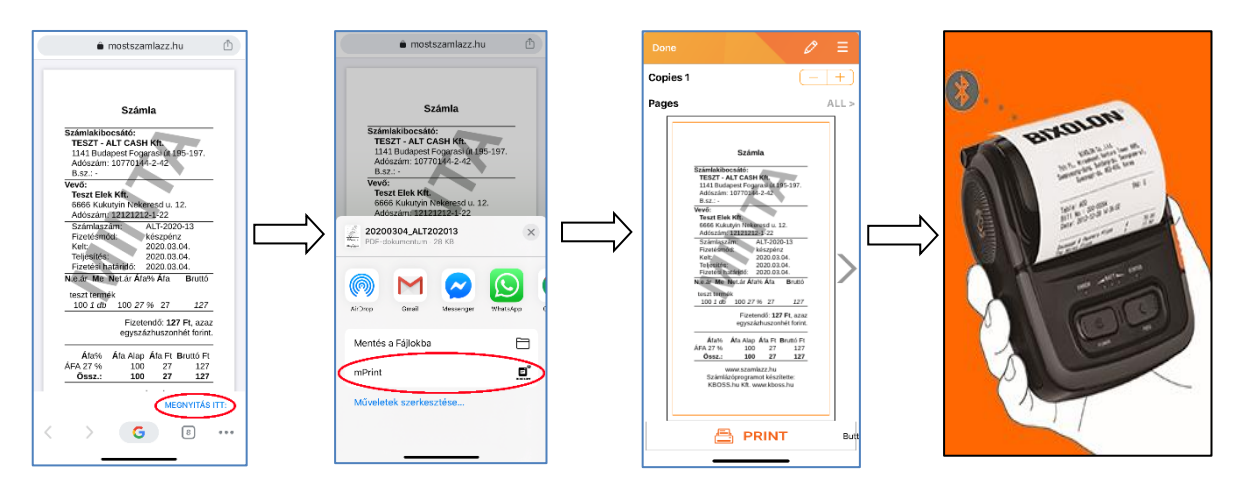

## **Kellékanyag**

Ajánlott hőpapír a Bixolon SPP-R200III nyomtatóba: 57,5/40 <https://www.penztargepcentrum.hu/webaruhaz/papirszalagok/bankkartya-terminal-szalag-57540>

Ajánlott hőpapír a Bixolon SPP-R310 nyomtatóba: 80/50 <https://www.penztargepcentrum.hu/webaruhaz/papirszalagok/mobilnyomtato-papirszalag-8050>